# **Osprey XT User's Manual**

Revision 7

**Dajac Inc.** 

# **Contents**

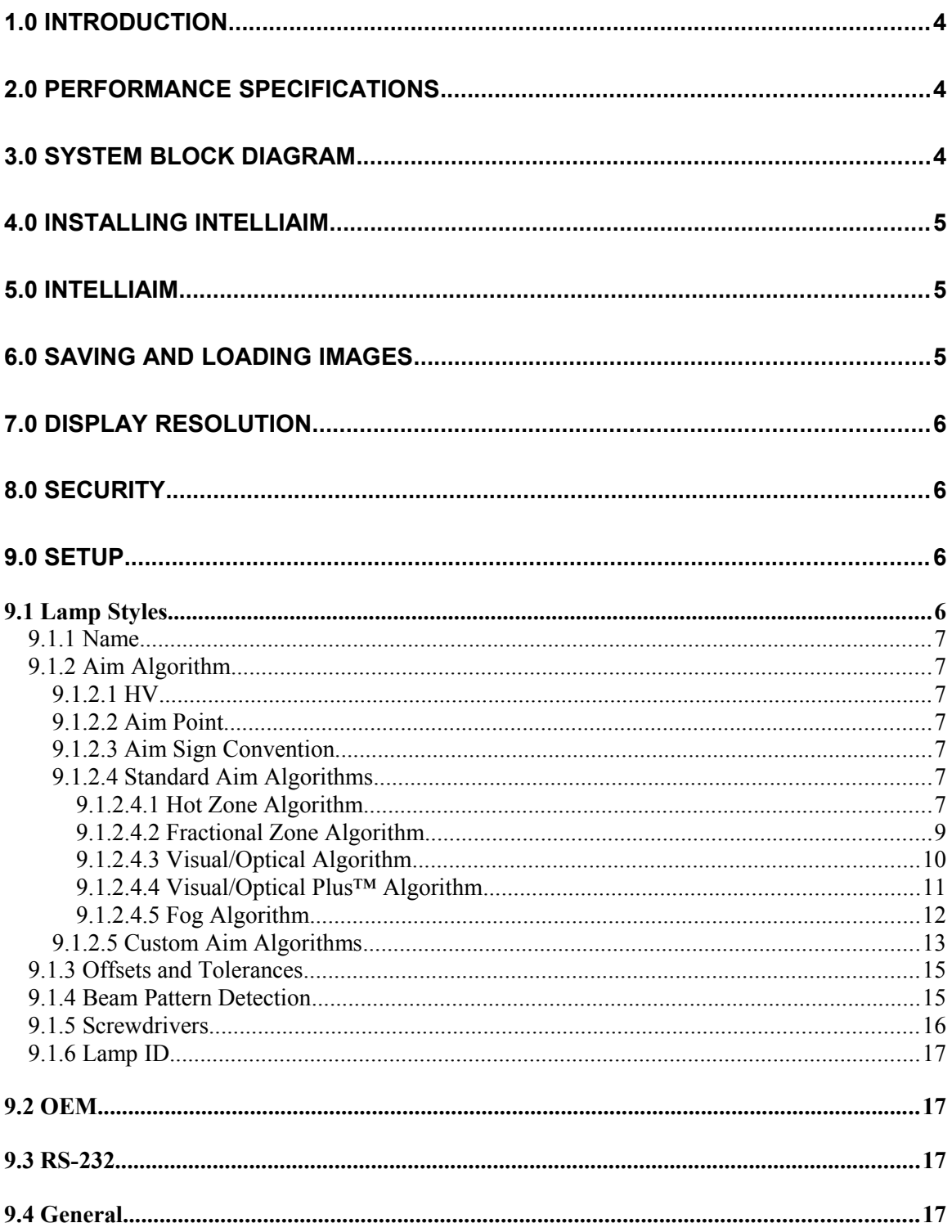

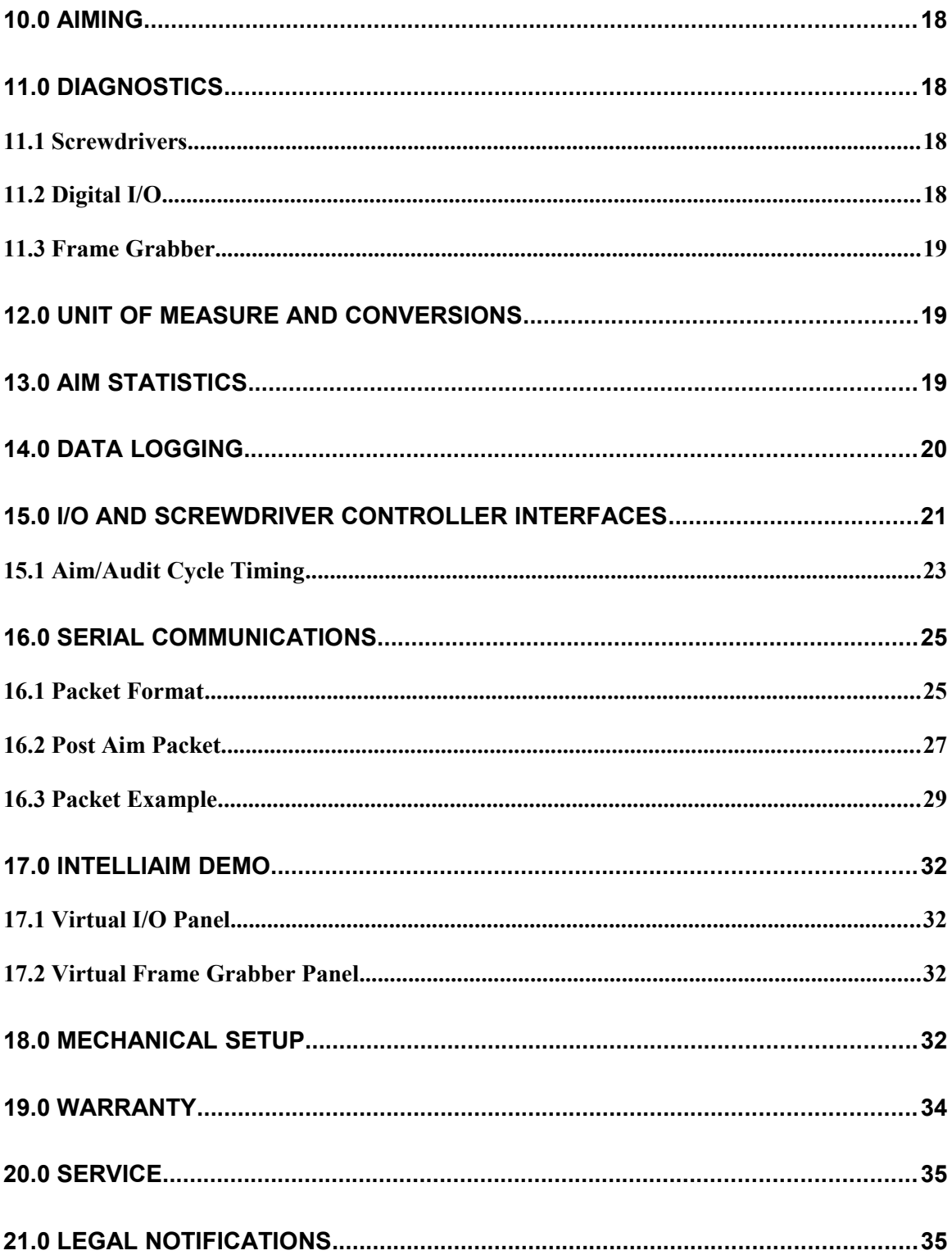

# <span id="page-3-0"></span>**1.0 Introduction**

This manual describes how to use the Osprey XT Aim System. It includes information about the hardware as well as IntelliAim (our full featured aiming software).

IntelliAim was designed to give you as much flexibility as possible. There are several user-defined parameters that allow IntelliAim to be customized to fit your specific needs. IntelliAim even allows you to create your own aim algorithms!

While it is not required for operation, the Osprey XT implements an advanced electronic interface that allows it to be controlled by an external device. The controller can be as elaborate as a PC or as simple as switches and indicator lamps. In addition to this control interface the Osprey XT also controls electronic screwdrivers. Utilizing these interfaces, a complete automated aim station can be designed.

# <span id="page-3-2"></span>**2.0 Performance Specifications**

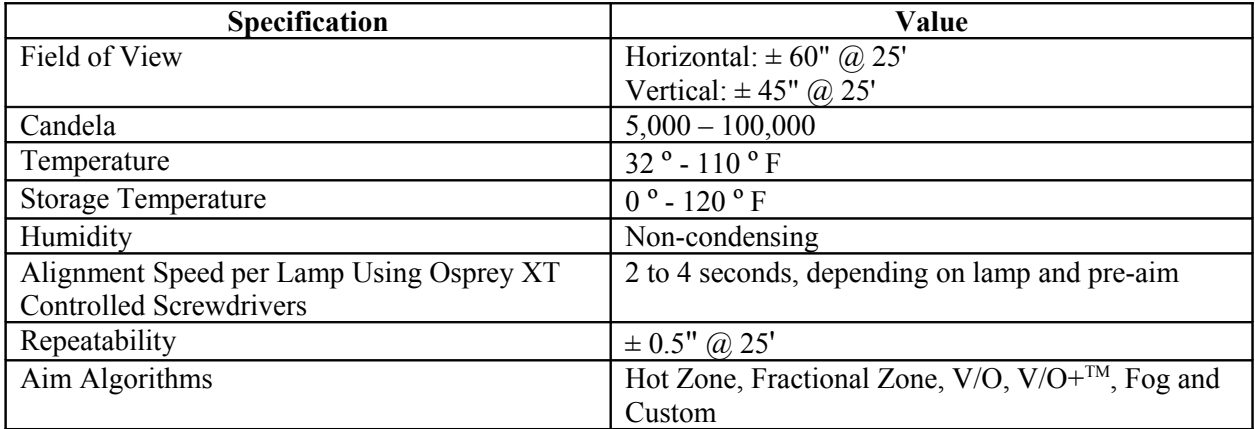

## <span id="page-3-1"></span>**3.0 System Block Diagram**

The PC hosts the IntelliAim software which is responsible for controlling the aimer, acquiring the image, displaying the image, aiming the image and controlling any external user components.

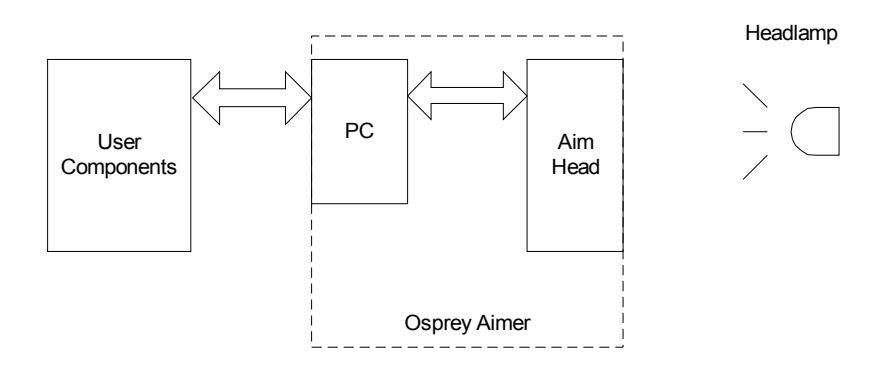

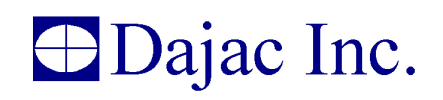

# <span id="page-4-2"></span>**4.0 Installing IntelliAim**

IntelliAim is preinstalled on the PC, therefore, the information in this section is only needed if you upgrade or need to reinstall.

To install IntelliAim simply run the program installation application and follow the instructions that appear on your screen.

# <span id="page-4-1"></span>**5.0 IntelliAim**

The IntelliAim main window shows the beam pattern image of the lamp currently being aimed, the current aim location, the current intensity, and the lamp style being used. The status is shown in a large notification area at the top of the screen as well as in the status bar at the bottom. In addition, if a user is logged in, their user name is displayed in the right side of the status bar.

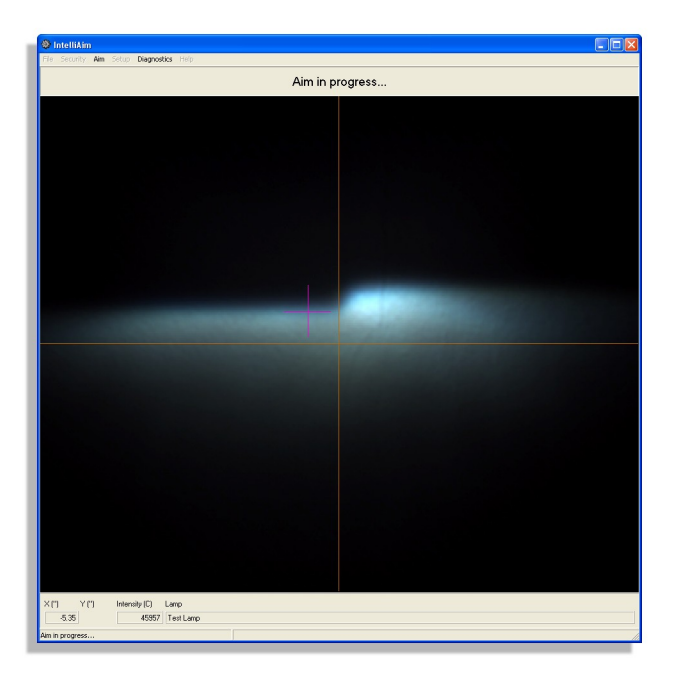

# <span id="page-4-0"></span>**6.0 Saving and Loading Images**

IntelliAim allows you to save beam pattern images to disk and load them at a later time. To save the current image, select **File | Save Image**. To load an image, select **File | Load Image**.

The images are saved on disk in Windows bitmap (bmp) format; therefore, it is possible to load the images into any application that is capable of displaying a bitmap image.

Similarly, using IntelliAim's demo mode, you can experimentally align a lamp without physically having it. For instance, if you know that you will be aiming a new lamp in the future, but you don't yet have the lamp, you can obtain an image of the lamp's beam pattern from the optics engineer, load the image into IntelliAim, and experiment to find the best aim algorithm for that lamp. If you can't obtain an image of the actual lamp's beam pattern, you can always modify an image that closely resembles it.

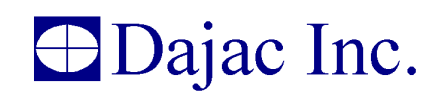

To invoke IntelliAim's demo mode, simply include "/vf /vi" on the command line.

It is important to note that IntelliAim's native file size is 640x480. For best results, only these size images should be loaded.

To save an image with all the aim decorations (HV, aim point, photo points, etc.), use the Save Display item on the File menu. This feature saves the current display to an image file.

# <span id="page-5-3"></span>**7.0 Display Resolution**

IntelliAim is very flexible in the way it displays the image during the aim process. You are free to adjust the window size at will and the lamp image will always be scaled to fit the entire window. This is a great feature, but there are occasions when you want to see the image at the native camera resolution. To change the window size such that the lamp image is the same size as the camera image, select Set Display to Camera Resolution from the View menu. This is particularly useful prior to using the Save Display menu item.

# <span id="page-5-2"></span>**8.0 Security**

The security feature provides a method to control access to IntelliAim's configuration. It is not possible to modify the configuration without first logging in. To login, select **Security | Login**. While logged in, any changes the user makes to the setup are saved in a log. The log can be viewed at a later time to find what changed, when it changed, and what user made the change.

Only users with administrator rights are allowed to modify user properties. Therefore, at least one administrator must exist at all times. When IntelliAim is installed, a default administrator is defined. This user has a username of "Admin" (without the quotes) and no password. You can delete this administrator after you create another administrator.

Be sure to always logout when you are finished, otherwise another user could make changes that will be associated with your username in the log file. To logout, select **Security | Logout**.

Users can change their passwords while logged in, but only administrators can modify the other user properties. To administrate users, select **Security | Users**. A window showing all current users is displayed. From this window, you can add and remove users.

To modify a user's properties, select the user and click the **Properties** button. A window displaying all the properties is displayed. From this window, you can change the user's username, password, name, description, and permissions. Note that property changes will not take effect until the next time the user logs in.

# <span id="page-5-1"></span>**9.0 Setup**

The **Setup** menu allows you to adjust lamp styles, OEM settings, RS-232 settings and general settings.

### <span id="page-5-0"></span>**9.1 Lamp Styles**

IntelliAim allows all aim setup information to be stored in lamp styles. Then, to setup for a particular lamp, simply load the lamp style that contains the parameter values you desire. Using this method, it is very simple to change the parameters when aiming a different lamp. In addition, it is possible to have two

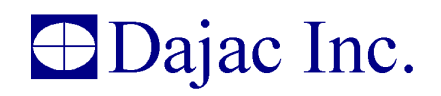

lamp styles that are used for the same lamp. For instance, a lamp style could be setup for low beam and another for high beam. It is even possible to use the same lamp style for multiple lamps. To access the lamp styles, select **Setup | Lamps**.

### <span id="page-6-6"></span>**9.1.1 Name**

Each lamp style has a name. The names of all the existing lamp styles are shown in the Lamp Setup window. Use the New, Edit, and Remove buttons to add, edit, or remove lamp style names respectfully.

### <span id="page-6-5"></span>**9.1.2 Aim Algorithm**

The aim algorithm is selected on the Aim Type tab of the Lamp Setup window. Once an algorithm is selected, its parameters can be set. IntelliAim provides several aim algorithms. The following sections describe IntelliAim's algorithms and conventions.

### <span id="page-6-4"></span>**9.1.2.1 HV**

Headlamp aim is defined by observations of the headlamp beam pattern on a plane located 25 feet in front of the headlamp. This is the HV plane. A centerline that extends from the lamp's optical center and parallel to the car's front-to-back axis intersects the planes origin. This origin is referred to as HV. In addition, HH and VV are the horizontal and vertical axis respectfully of the HV plane.

### <span id="page-6-3"></span>**9.1.2.2 Aim Point**

The aim point is the point in the beam pattern that should be located at HV for a proper aim. If no user offsets are used, the aim point is the point found by the aim algorithm.

### <span id="page-6-2"></span>**9.1.2.3 Aim Sign Convention**

Right, Left, Up, and Down generally refer to the position of the headlamp aim point with respect to HV. For example, a lamp that is 3" right means the aim point is 3" to the right of HV. In addition, positive coordinates are up and right, and negative coordinates are down and left.

The point of view is from the driver's seat of the car.

### <span id="page-6-1"></span>**9.1.2.4 Standard Aim Algorithms**

IntelliAim ships with several standard aim algorithms. When using these algorithms, it is only necessary to adjust their parameters to fit your needs. The following algorithms are included.

### <span id="page-6-0"></span>**9.1.2.4.1 Hot Zone Algorithm**

The hot zone aim algorithm simply places the hot zone in the desired position. The hot zone is the area centroid of the image pixels that are more intense than the threshold. The threshold is user-defined within IntelliAim and is specified as a percentage of the brightest pixel in the image. [Figure 1](#page-7-0) shows the contours of a round beam pattern. The intensity of each region is labeled as shown in [Table 1.](#page-7-1)

#### <span id="page-7-1"></span>**Table 1. Contour values.**

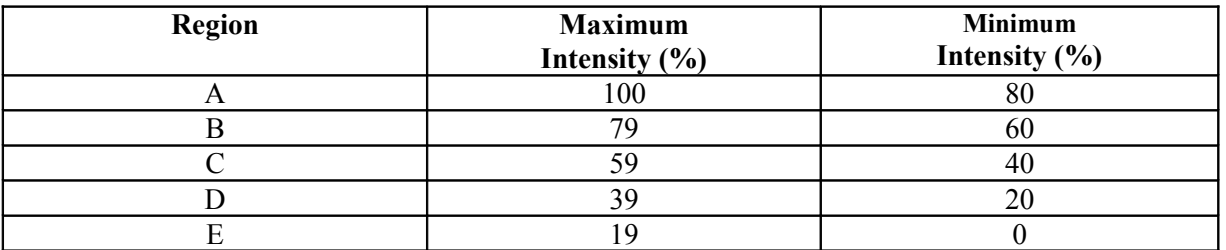

If the threshold is set to 59%, only region A and B will be included in the area centroid calculation. Since it is an area centroid, each pixel in the region is given the same weight. Therefore, the hot zone aim point for this lamp is at the location shown by the blue cross.

Note that by changing the value of the threshold, the aim point can be positioned differently. If the threshold were 39%, regions A, B, and C would be included in the centroid calculation. This would have the effect of pulling the aim point to the right and down since region C is not concentric with regions A and B. When choosing a threshold value, be sure to only include intensity regions that are stable.

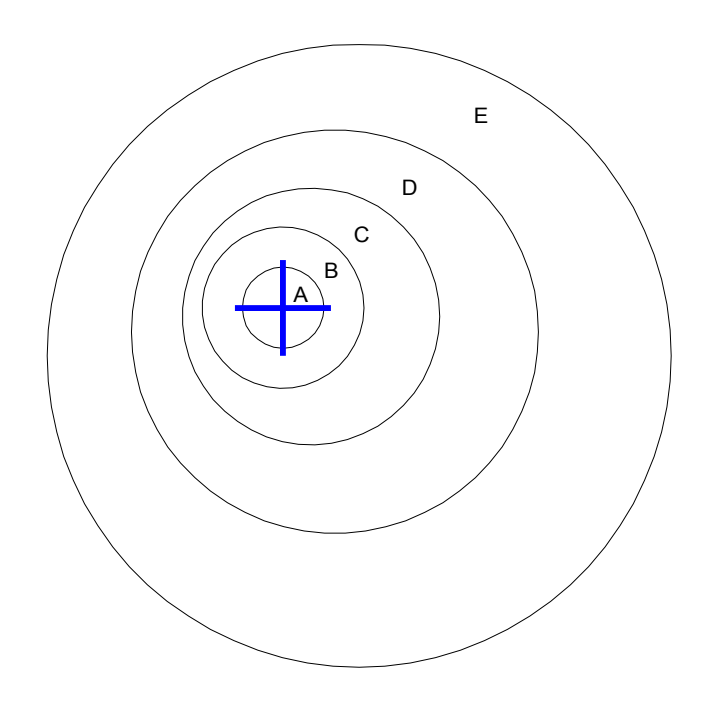

#### <span id="page-7-0"></span>**Figure 1. Contours of a round beam pattern. See [Table 1](#page-7-1) for the meanings of the region labels.**

In some cases, lamps may have two separate regions that are both close to the maximum intensity. [Figure](#page-8-1) [2](#page-8-1) shows such a lamp. As shown in [Figure 2,](#page-8-1) it appears that setting the threshold to 79% would always result in the hot zone aim point being at the location of the blue cross. However, it is likely that the size of each region A will not be the same for all lamps of the same model.

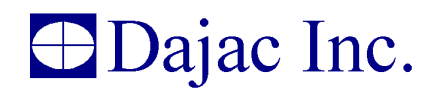

For example, if the lamp style is setup using a master lamp that has both region A's the same size and then a lamp was aligned that had a smaller region A on the right than the left, the alignment of the lamp would be incorrect. It would be incorrect because having a smaller region A on the right would move the hot zone aim point to the left. A better choice for the threshold value in this case would be 59%. This would result in a stable hot zone aim point since both region A's and region B would be included in the aim point calculation. Since this combined region is stable between different lamps of the same model, the hot zone aim point is stable.

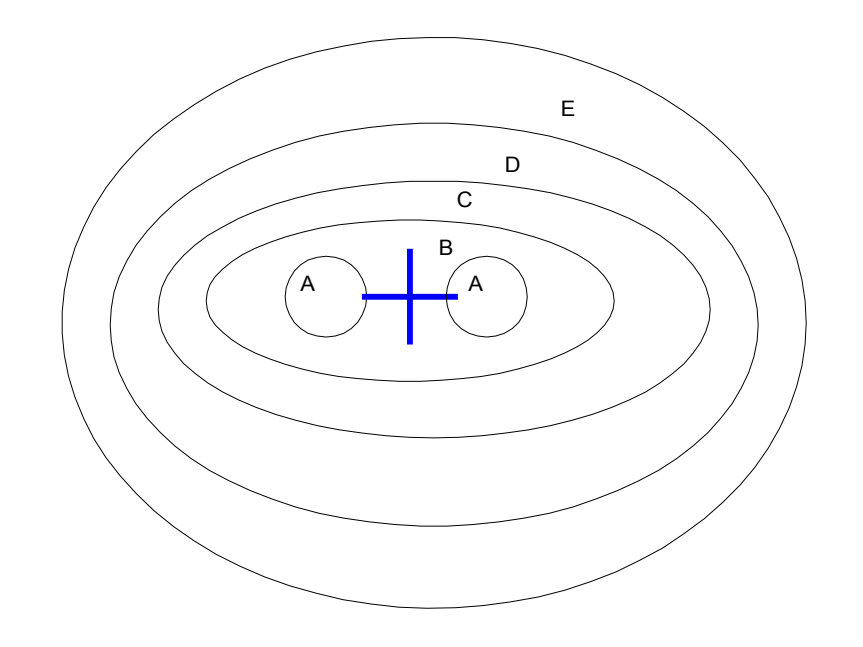

### <span id="page-8-1"></span>**Figure 2. Contours of a beam pattern with two hot regions. See [Table 1](#page-7-1) for the meanings of the region labels.**

### <span id="page-8-0"></span>**9.1.2.4.2 Fractional Zone Algorithm**

The fractional zone algorithm is used to position the lamp using a contour vertically and the hot zone horizontally. The blue cross in [Figure 3](#page-9-1) shows the aim point for a lamp that has been aimed using the fractional zone algorithm.

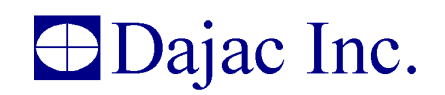

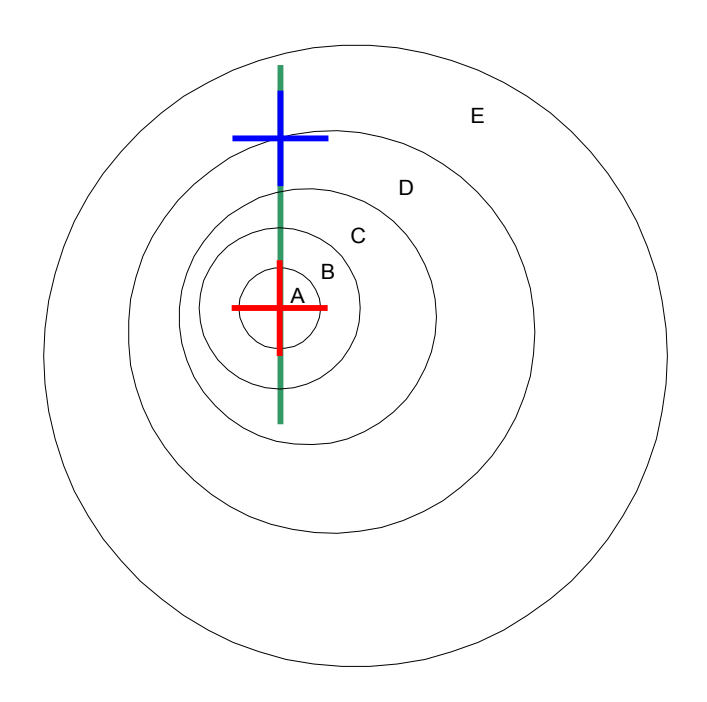

### <span id="page-9-1"></span>**Figure 3. Contours of a round beam pattern showing the fractional zone algorithm. See [Table 1](#page-7-1) for the meanings of the region labels.**

To find the aim point, a hot zone aim is performed to find the location shown as the red cross. The column associated with the center of the hot zone (the vertical line of the red cross) is then scanned, moving upward, until the target contour is found.

IntelliAim allows you to adjust two parameters for the fractional zone algorithm: hot zone threshold and target contour. Both of these options are defined as a percentage of the brightest pixel in the image. See Section [9.1.2.4.1](#page-6-0) for a description of the hot zone threshold parameter. The aim of the beam pattern shown in [Figure 3](#page-9-1) was found using a hot zone threshold of 80% and a target contour of 20%.

### <span id="page-9-0"></span>**9.1.2.4.3 Visual/Optical Algorithm**

As the name suggests, this algorithm works well to align visual/optical (V/O) lamps. However, simply because a lamp is a V/O lamp does not mean that this algorithm must be used. Many lamps can be aligned using the hot zone algorithm.

The V/O algorithm should be used when the location of the lamp's cutoff (see [Figure 4\)](#page-10-1) is not highly correlated to the position of the hot zone. In this case, correctly positioning the hot zone does not guarantee that the cutoff is correctly positioned.

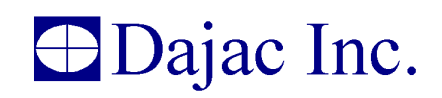

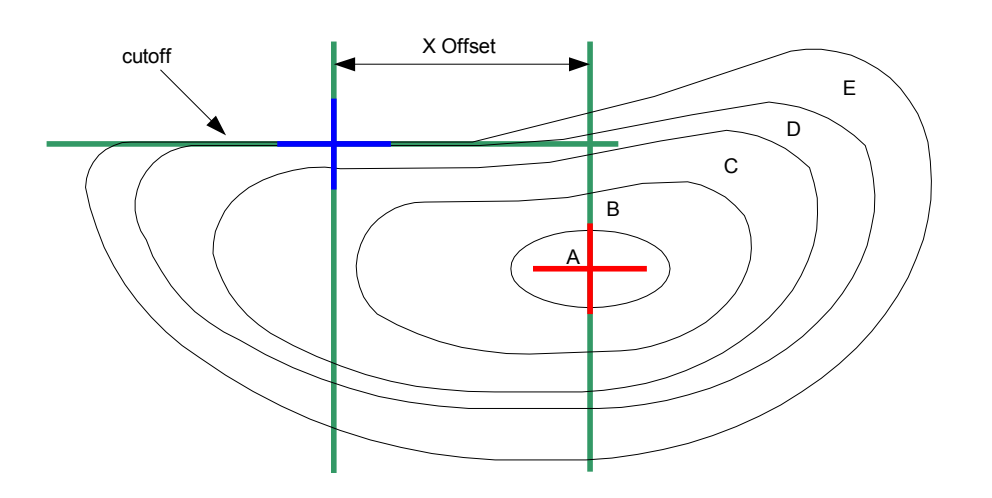

### <span id="page-10-1"></span>**Figure 4. Contours of a V/O beam pattern. See [Table 1](#page-7-1) for the meanings of the region labels.**

The V/O algorithm works by first performing a hot zone aim. This is shown as the red cross in [Figure 4.](#page-10-1) The horizontal position of the hot zone aim point is used to align the lamp horizontally. To find the correct vertical alignment for the lamp, a column that is a distance of X Offset away from the hot zone aim point is scanned for the maximum gradient. The location of this maximum gradient is used to align the lamp vertically. Therefore, the V/O aim point is located where the horizontal position of the hot zone aim point intersects the vertical location of the maximum gradient in the scanned column. This is shown as the blue cross.

IntelliAim allows the user to specify the threshold used to calculate the hot zone aim point and the X Offset that is used to define which column is searched. By adjusting these parameters, the lamp's cutoff can be aligned to a correct and consistent position. Care should be taken to choose an X Offset that results in scanning a column that has a stable cutoff. See Section [9.1.2.4.1](#page-6-0) for details of the hot zone algorithm.

### <span id="page-10-0"></span>**9.1.2.4.4 Visual/Optical Plus™ Algorithm**

For some V/O and European style beam patterns, the horizontal position of the hot zone is not consistent with respect to the cutoff when examining several lamps of the same model. In addition, there is often a requirement to base the horizontal aim on the flare (see [Figure 5\)](#page-11-1). In this case, the V/O algorithm is not sufficient and the  $V/O+^{TM}$  algorithm must be used.

The V/O+ algorithm first finds the V/O aim point (see Section [9.1.2.4.3\)](#page-9-0) and then moves up by a user defined distance. The current row is then scanned to find the flare. The point at which the row intersects the flare is the aim point. [Figure 5](#page-11-1) shows the V/O aim point as a pink cross and the V/O+ aim point as a blue cross.

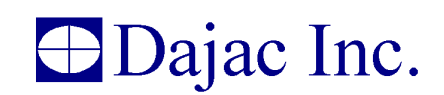

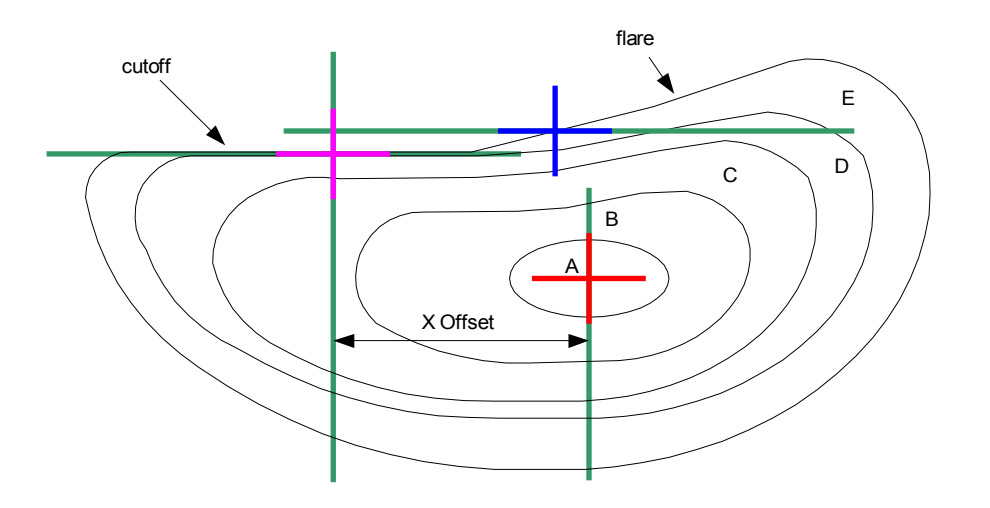

### <span id="page-11-1"></span>**Figure 5. Contours of beam pattern showing the V/O+ aim algorithm. See [Table 1](#page-7-1) for the meanings of the region labels.**

### <span id="page-11-0"></span>**9.1.2.4.5 Fog Algorithm**

The fog algorithm works like the V/O algorithm, with one difference. Instead of the X offset being relative to the horizontal location of the hot zone, it is relative to V-V. Positive offsets move the aim point right and negative offsets move the aim point left.

The vertical aim is at the location of the horizontal cutoff.

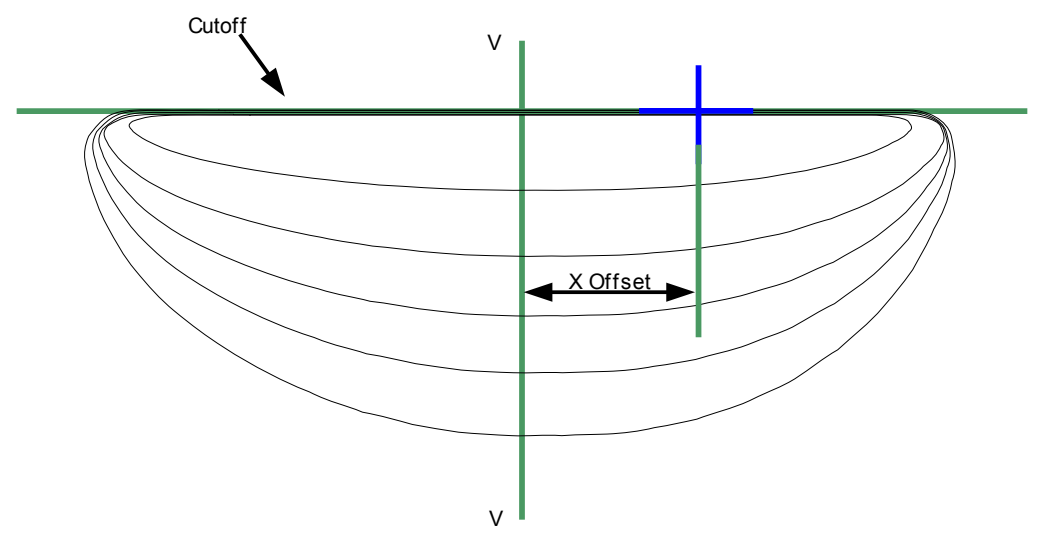

**Figure 6: Contours of beam pattern showing the fog aim algorithm.**

### <span id="page-12-0"></span>**9.1.2.5 Custom Aim Algorithms**

In addition to providing several standard aim algorithms, IntelliAim allows you to create your own aim algorithms. This is done by creating a Microsoft Windows DLL that contains the new algorithm(s). The DLL is a standard format with standard calling format for the functions contained within the DLL.

Dajac provides a Software Development Kit (SDK) for IntelliAim. Using the SDK, it is possible to create entirely new algorithms. There are two files included in the SDK: *cust\_alg.cpp* and *alg\_public.h. Cust alg.cpp* contains the functions that are called by IntelliAim. *Alg\_public.h* contains all the macros, prototypes, etc.

When IntelliAim is executed, *GetAlgorithms* is called. This function provides IntelliAim with a complete list of user-defined algorithms. The Lamp Setup dialog box provides a way for any of the user-defined algorithms to be assigned as the aim algorithm for a specific lamp. The *OnMoreButtonClick* function provides a way for the user to setup a custom task. This function is accessed/executed through the Lamp Setup window by clicking on the "More" button. Whenever an option value is changed in the Lamp Setup Window the *ValidateOption* function is called. Its purpose is to detect if the option value is valid.

The following functions are provided for custom aim development; they are listed alphabetically.

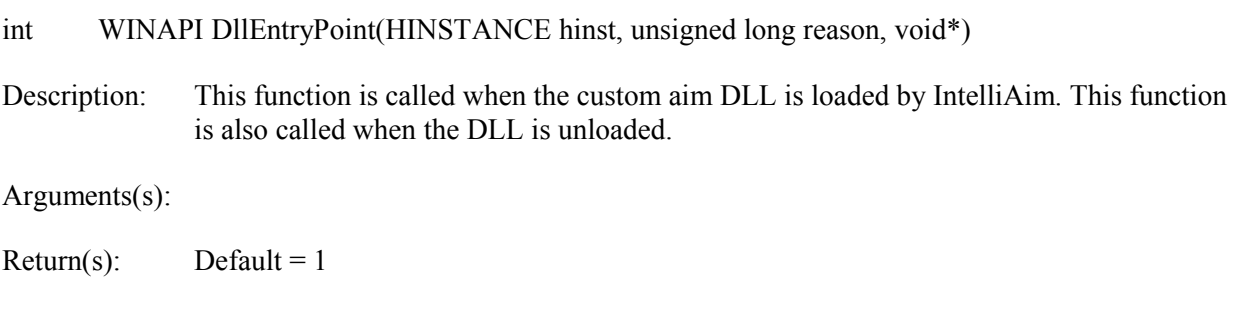

void **GetAim** ( const TAlgorithm \*Algorithm, const BYTE \*Image, int ImageHeight, int ImageWidth, double \*AimX, double \*AimY )

Description: This function is called to get the aim of the current image.

Argument(s): Algorithm – (const Talgorithm \*) *The algorithm to use when calculating the aim.*

Image – (const BYTE \*) *The image data. Each pixel is in the range [0, 255]. 0 is darkest and 255 is brightest.*

ImageHeight – (int) *Number of rows in the image.*

ImageWidth – (int) *Number of columns in the image.*

Xaim – (double \*) *On return, this should contain the x component of the calculated aim coordinate with respect to the left side of the image*.

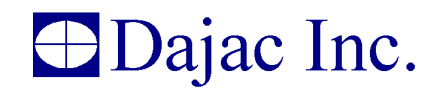

Yaim – (double \*) *On return, this should contain the y component of the calculated aim coordinate with respect to the top of the image.*

Return(s): None

#### void **GetAlgorithms** (Talgorithm \*Algorithms )

Description: This function is called to get the custom algorithms that are to be included as aim algorithms.

Argument(s): Algorithms – (TAlgorithm \*) *A pointer to an array of TAlgorithm structures. There are ALG\_MAX\_ALGORITHMS structures in the array. Any array entry not used must have the algorithm ID set to AI\_EMPTY. The array must be filled starting at index 0. Upon return, IntelliAim will scan the array starting at index 0. It stops scanning when it reaches an entry marked AI\_EMPTY. All custom algorithms must have an ID greater than or equal to AI\_USER.*

Return(s): None

void **OnMoreButtonClick** ( const TAlgorithm \*Algorithm, int OptionIndex )

Description: This function is called whenever the More... button is clicked. It can be used to provide additional functionality when setting an option.

Argument(s): Algorithm – (const TAlgorithm \*) *The algorithm for which the options are being adjusted.*

OptionIndex – (int) *The index of the option being adjusted.*

Return(s): None

#### int **ValidateOption** ( const TAlgorithm \*Algorithm, int OptionIndex )

- Description: This function is called to validate the new value of an option.
- Argument(s): Algorithm (const TAlgorithm \*) *The algorithm for which the options are being adjusted.*

OptionIndex – (int) *The index of the option being adjusted.*

 $Return(s):$  (int)

VO\_VALID =*The option value is valid*. VO\_NOT\_VALID =*The option value is not valid*. VO\_NOT\_VALID\_DISPLAY\_ERROR =*The option value is not valid, and the calling function should display the error message.*

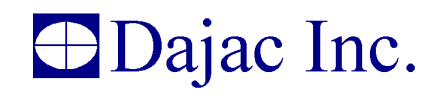

The following structures are provided for custom aim development; they are listed alphabetically.

#### **struct talgorithm**

members: char Name[ALG\_MAX\_NAME\_LEN], int Id, TOption Options[ALG\_MAX\_OPTIONS].

#### **struct toption**

members: char Name[OP\_MAX\_NAME\_LEN], TOptionType Type, char ACharArray[OP\_MAX\_CHAR\_ARRAY], int Aint, double ADouble;BOOL EnableValueEdit, BOOL EnableMoreButton.

#### <span id="page-14-1"></span>**9.1.3 Offsets and Tolerances**

Offsets and tolerances can be set on the Offsets/Tolerances tab of the lamp setup. Offsets are used to position the small cross hairs at the beam patterns proper HV position. Tolerances are used to define how close the aim must be to HV before it is assumed to be OK. Tolerances are also used to test the beam's intensity.

 A typical setup procedure is to properly align the lamp using a method not associated with the Osprey XT aimer. Then properly position the lamp in front of the aimer. With the lamp in this position, adjust the offsets until IntelliAim declares the aim to be within tolerance (OK). To make this process easier, IntelliAim provides a Learn feature. This feature automatically calculates the proper offsets.

Separate tolerances can be set for normal aims and for audit aims. This allows you to aim to a tighter tolerance than the audit.

### <span id="page-14-0"></span>**9.1.4 Beam Pattern Detection**

The beam pattern detection provides a means to detect if the lamp currently being aimed matches the lamp style selected. The setup is as follows:

- 1) Use autoexpose in the frame grabber diagnostics (See Section [11.3\)](#page-18-2) window to acquire a correctly exposed image. Keep clicking Auto until the exposure stabilizes
- 2) Save the image.
- 3) Open the lamp setup and load the image into the Lamp Detect 2 tab.
- 4) Adjust the Model ROI parameters until the rectangle surrounds a portion of the beam pattern that is unique to that lamp. The smaller the rectangle, the faster the algorithm will run.
- 5) Adjust the search ROI parameters to make the search ROI a small amount larger than the model ROI. The algorithm searches the search ROI for the Model.
- 6) Enable the detection on the lamp detect 1 tab.
- 7) Set the certainty to some value in the range [-1, 1]. The detection algorithm results in a value within this range.  $-1$  is a poor match, 1 is a perfect match. Since bad matches can result in

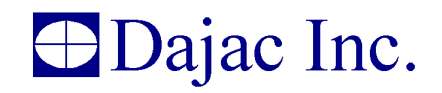

high certainty values, keep this number as high as possible. If you have the Frame grabber Diagnostics window open while performing aims, it will show the calculated certainty.

8) Set the hot zone threshold. All pixels above this percentage of the brightest pixel are used in the centroid calculation to set the location of the search ROI during the detection process

#### <span id="page-15-0"></span>**9.1.5 Screwdrivers**

IntelliAim is capable of controlling screwdrivers. It can control one screwdriver for horizontal aim and one for vertical aim. Screwdrivers are setup using the Screwdrivers tab of the lamp setup.

The screwdrivers can be controlled using the integrated motor controllers or through an external motor controller that accepts analog voltage control signals. IntelliAim uses the analog output voltage analogy for all screwdriver setup. This voltage ranges from -10V to +10V. The absolute value of the voltage controls the speed and polarity controls the direction. Large voltages cause the screwdrivers to turn fast and small voltages cause the screwdrivers to turn slow. By default, positive voltages turn the screwdriver clockwise and negative voltages turn it counterclockwise.

When using the analog output voltage control, there is also a digital signal that is used to signal when the screwdrivers should be enabled. This signal is active whenever IntelliAim attempts to turn the screwdrivers. It can be used by the external motor controller to enable or disable the screwdrivers. Enable signals are not required when using the integrated motor controllers.

Using the Screwdrivers tab of the lamp setup, you can choose whether to use the drivers, swap them, or use the auto direction feature. The Use Drivers feature can be used to disable the drivers. This can be useful if you want to perform automated aims but do not want to use the electronic screwdrivers.

The Swap Drivers feature allows you to swap the axes to which each screwdriver is dedicated. This allows the screwdriver to be associated with the other axis without having to physically move the screwdriver.

The Auto Direction feature automatically reversed the screwdriver direction if the lamp begins to move away from proper aim. It is best to setup the screwdrivers to rotate the proper direction and only use this feature if you have a lamp that may require the rotation polarity to change while an aim is in progress.

There are several different screwdriver control algorithms. They are explained below:

*No Slow:* The fast voltage is always applied to the screwdrivers.

*Threshold:* The fast voltage is applied unless the aim is within the slow zone. When the aim is within the slow zone, the slow voltage is applied.

*Ramp:* The voltage changes linearly (between the slow voltage and fast voltage) in correlation with the distance from (0, 0) to the edge of the slow zone. Outside the slow zone, the fast voltage is applied. For positive aim within the slow zone, the voltage is  $V = (Vfr - Vsr) / As * A +$ Vsr and for negative aim within the slow zone, the voltage is  $V = (Vsf - Vff) / As * A + Vsf$ . Where

Vff = fast forward voltage, Vfr = fast reverse voltage, Vsf = slow forward voltage,

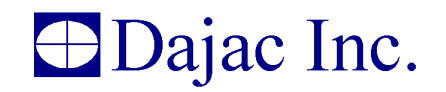

Vsr = slow reverse voltage, As = edge of the slow zone, and  $A = current$  aim.

*Latch Slow:* When the aim is outside the slow zone, the fast voltage is used. When the aim enters the slow zone, the slow voltage is used. Once the aim enters the slow zone, the fast voltage is never used again, even if the aim moves outside the slow zone again.

For each algorithm, the screwdrivers are controlled independently of each other. For instance, when using the Threshold algorithm and the X aim is inside the slow zone but the Y aim is not, the X driver will run at the slow voltage and the Y driver will run at the fast voltage.

### <span id="page-16-3"></span>**9.1.6 Lamp ID**

Each lamp style is given a unique ID. This allows an external controller a mechanism for selecting the lamp style that should be used for a particular aim. See Section [15](#page-20-0) for digital I/O details.

### <span id="page-16-2"></span>**9.2 OEM**

The OEM setup option allows the user to setup some specific options for the aimer. The camera offsets, pixel settings and candela scale factor can all be changed from this window.

Camera offsets and the candela scale factor are easily changed. You can place a lamp that is illuminating directly along the centerline of the aim box. Then simply click on the **Learn** button and IntelliAim determines the offsets to aim the headlamp to that location.

Candela factor is just as simple. Simply place a lamp with a known intensity in front of the aimer, enter a new scale factor and click **Audit** until the desired candela is achieved.

Since the Osprey XT measures color, it is necessary to calibrate the color white. This is done by shining a white lamp into the aim head and pressing the **Auto** button. Doing so will set the scale factors for red (R), green (G) and blue (B). The scale factors can also be tweaked manually if needed. To set the scale factors to unity, click the Reset WB button.

The OEM values are stored inside the aim head and read when IntelliAim is started. Therefore, it is not necessary to adjust these values when an aim head is replaced. The OEM settings follow the aim head.

On occasion, it is useful to save the OEM calibration data to a file. This can be done using the Save To File button. To load previously saved data, use the Load From File button.

### <span id="page-16-1"></span>**9.3 RS-232**

RS-232 setup allows the user to set the parameters of the RS-232 communications for transmittal of aim information after every aim. See the Section [16](#page-24-1) for more information regarding the serial output.

### <span id="page-16-0"></span>**9.4 General**

This setup window allows adjusting general settings.

The screwdriver control method setting allows you to choose how the screwdrivers are controlled. They can be controlled using analog outputs or using the integrated motor controllers.

With the analog output method, you must have an external motor controller that can be controlled using analog signals. See Section [9.1.5](#page-15-0) for more information.

Also adjustable from the General Setup window is the minimum Aiming output pulse width. This allows the operator to set a minimum active time for the Aiming signal. Ideally, the Aiming output would connect to a controller input that could interrupt on level changes. In that case, the minimum Aiming pulse width can be set to 0ms. However, in cases where the controller is sampling the Aiming signal to detect changes, a minimum pulse width is required. The value of this minimum width will be dictated by the controller's sample rate.

# <span id="page-17-3"></span>**10.0 Aiming**

IntelliAim supports three aiming modes: manual, remote, and audit.

Manual aim is used when there are no automated screwdrivers. In this mode, the user is expected to adjust the lamp as instructed by the aimer until a correct aim is achieved.

Audit aim is used to simply find the current aim and intensity, and report the results.

Remote aim is used to arm the Osprey XT when it is being controlled via the electronic control interface. In this mode, the Osprey XT monitors the digital I/O and only begins aiming when signaled. If the lamp style setup does not disable the electronic screwdriver control, the Osprey XT controls electronic screwdrivers to properly align the lamp. Audit aims can also be performed while in remote aim mode by issuing an audit command via the digital I/O.

Use **Stop** to immediately halt any aim that is in progress.

# <span id="page-17-2"></span>**11.0 Diagnostics**

Diagnostics provide a method of checking the hardware without actually performing an aim. There are three diagnostics windows available: Screwdrivers, Digital I/O, and Frame Grabber.

## <span id="page-17-1"></span>**11.1 Screwdrivers**

Using the Screwdrivers Diagnostics window, you can control each screwdriver independently. This allows you to select various voltages and run/check the screwdrivers at those voltages.

## <span id="page-17-0"></span>**11.2 Digital I/O**

Digital I/O diagnostics allow you to bypass or imitate the digital I/O functions (See Section [15\)](#page-20-0). This can be very useful in troubleshooting situations by allowing you to verify that the digital I/O is working properly without performing an aim. The LEDs represent the inputs and the outputs can be exercised by placing a check in the checkboxes..

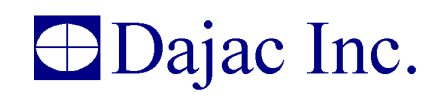

### <span id="page-18-2"></span>**11.3 Frame Grabber**

Frame Grabber Diagnostics allow you to control/troubleshoot the frame grabber. You can perform a continuous or single image grab, or perform an audit aim and adjust the exposure for each grab. Notice that the Certainty of the beam pattern detection algorithm (See Section [9.1.4\)](#page-14-0) is displayed here. Also note that the exposure value will update with the current value while performing an aim. The photo points are shown as well.

# <span id="page-18-1"></span>**12.0 Unit of Measure and Conversions**

Within IntelliAim, inches are always at 25ft from the lamp and millimeters are at 10m from the lamp. As shown below, it is easy to convert between units of measure.

For the following equations, inches are at 25ft and millimeters are at 10m.

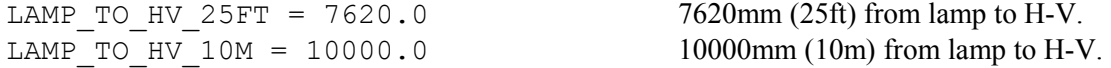

To convert between inches and millimeters:

MM\_TO\_INCH( d ) =  $(d*LAMP TO HV 25FT/LAMP TO HV 10M)/25.4$ INCH TO MM( d ) =  $(d*25.4) * LAMP$  TO HV 10M/LAMP TO HV 25FT

To convert between millimeters and degrees:

MM\_TO\_DEG( d ) = atan(d/LAMP\_TO\_HV\_10M) DEG\_TO\_MM( d ) = LAMP\_TO\_HV\_10M\*tan(d) DEG TO INCH( d) =  $300*tan(\bar{d})$ 

#### *A good fact to remember is 1 degree = 5.2365'' @ 25'.*

To convert between millimeters and percent:

MM\_TO\_PERC( d ) =  $d/LAMP$  TO HV\_10M\*100.0 PERC TO MM( d ) =  $d/100.0*$ LAMP TO HV 10M

To convert between millimeters and centimeters:

MM TO CM( d ) =  $d/10.0$ CM TO MM( d ) =  $10.0*d$ 

To convert inches to centimeters:

INCH TO CM( d ) = INCH TO MM(d)/10.0

# <span id="page-18-0"></span>**13.0 Aim Statistics**

Selecting Statistics from the Aim menu, will show you live aim statistics while aiming. This window shows the current aim, minimum, maximum, mean and standard deviation for the requested sample size. A sample is acquired every time the aim is calculated.

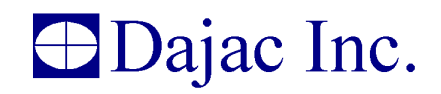

The Reset Stats button discards the current sample set and begins building the set again when it acquires the next sample.

The Actual Sample Size is the number of samples in the current set. This value counts up as samples are acquired. When the Target Sample Size is reached, the oldest sample is discarded every time a new sample is added to the set.

# <span id="page-19-0"></span>**14.0 Data Logging**

The data logging feature writes an entry to a text file for every lamp that is correctly aimed. A new file is created every day and the files are stored in the IntelliAim directory with the name *[date].log*, where *datel* is the date the file is created. The data in the file has the following format.

```
[Log Version];[Date & Time];[Lamp Name];[Beam Detect Certainty];[Final
Aim Data];[Photo Points];[High Beam Audit Data];[Motor Position Data]
```
Each field is described in detail below.

[Log Version]

**Description:** This is an integer value that is the version number for the format of the log entry. Whenever the log format changes, this version number will be increased. Therefore, the log version number can be used to decide how to parse the log entry. The log version for the format described here is 5.

[Date & Time] **Subfields:** [Date];[Time] **Description:** The date and time at which the log entry was written to the log file.

[Lamp Name] **Description:** The name of the lamp style.

[Beam Detect Certainty] **Description:** The beam detect certainty value.

[Final Aim Data] Subfields: [X]; [Y]; [Intensity] **Description:** The final aim.

[Photo Points] **Subfields:** [Number of photo points];[X];[Y];[Intensity];[X];[Y]; [Intensity];... **Description:** The number of photo points followed by the location and intensity of each photo point.

[High Beam Audit Data] **Subfields:** [Aim Data];[Photo Points] **Description:** See the description for [Aim Data] and [Photo Points].

[Motor Position Data] **Subfields:** [Number of motor position points];[Aim Data];[Photo Points][Aim Data];[Photo Points];...

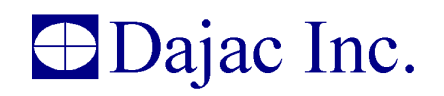

**Description:** The number of motor test positions followed by the aim data and photo point data for each motor position.

If a function is not performed, nothing is written for the field(s). For instance, if beam detection is not performed, the output for that field will be ";;".

If a function that has many test instances (such as photo points) is not performed, 0 is written for the number of tests performed for that function.

All distance units are mm at 10m and all intensity units are candela.

The delimiter between fields is the semicolon. If a semicolon is required within a field, it will be immediately preceded by a backslash "\".

# <span id="page-20-0"></span>**15.0 I/O and Screwdriver Controller Interfaces**

This section describes the digital I/O and motor control interfaces used by IntelliAim. Refer to Table [2](#page-20-1) for a description of the signals.

The Osprey XT uses the Expert I/O 1000 for interfacing to the external controller. The signals are connected as shown below. Some notes:

- All voltages and currents are DC.
- All digital inputs have a high impedance pull-down resistor to ground.

| <b>Expert I/O</b><br><b>1000 Pin</b><br><b>Number</b> | <b>Type</b> | <b>Name</b> | <b>Description</b>                                                                                                    |
|-------------------------------------------------------|-------------|-------------|----------------------------------------------------------------------------------------------------|
|                                                       | Power In    | $+B1$       | The voltage on this pin is the logic high voltage used for the<br>digital I/O. The limits are 3.3V to 27V. Should be set to the<br>same voltage as the $+B$ terminal.  |
|                                                       | Power In    | $+B$        | The voltage on this pin is the logic high voltage used for the<br>digital I/O. The limits are 3.3V to 27V. Should be set to the<br>same voltage as the $+B1$ terminal. |
|                                                       | Power       | <b>GND</b>  |                                                                                                    |
| 4                                                     | Power Out   | 5V          | Five volt output power. This can be used to power the $+B$ and<br>$+B1$ inputs.                                                                                        |
|                                                       | Power       | <b>GND</b>  |                                                                                                    |

<span id="page-20-1"></span>**Table 2: I/O and screwdriver controller connections.**

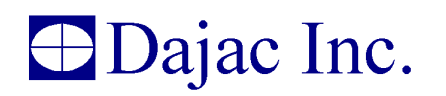

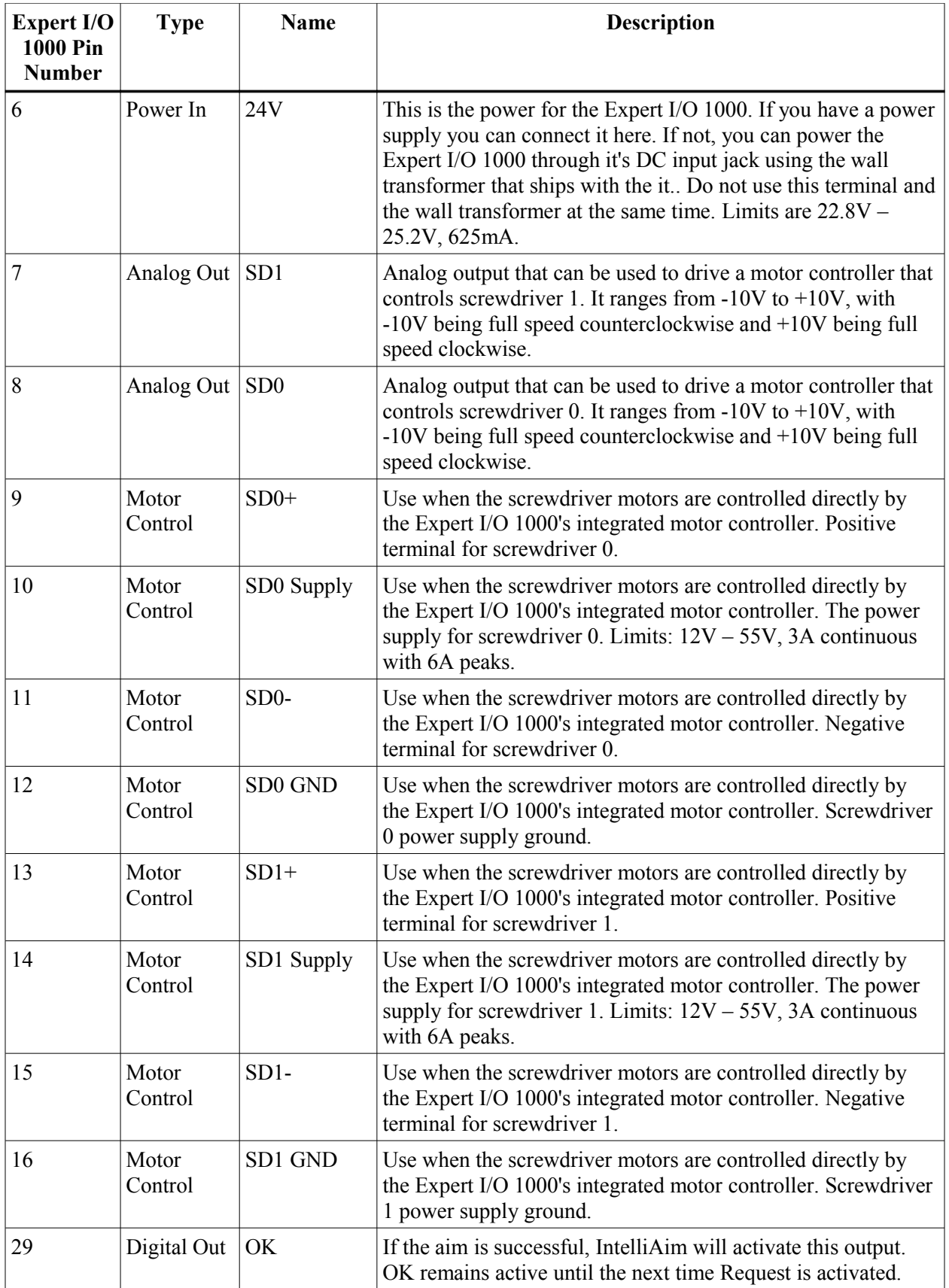

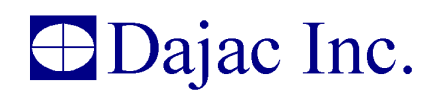

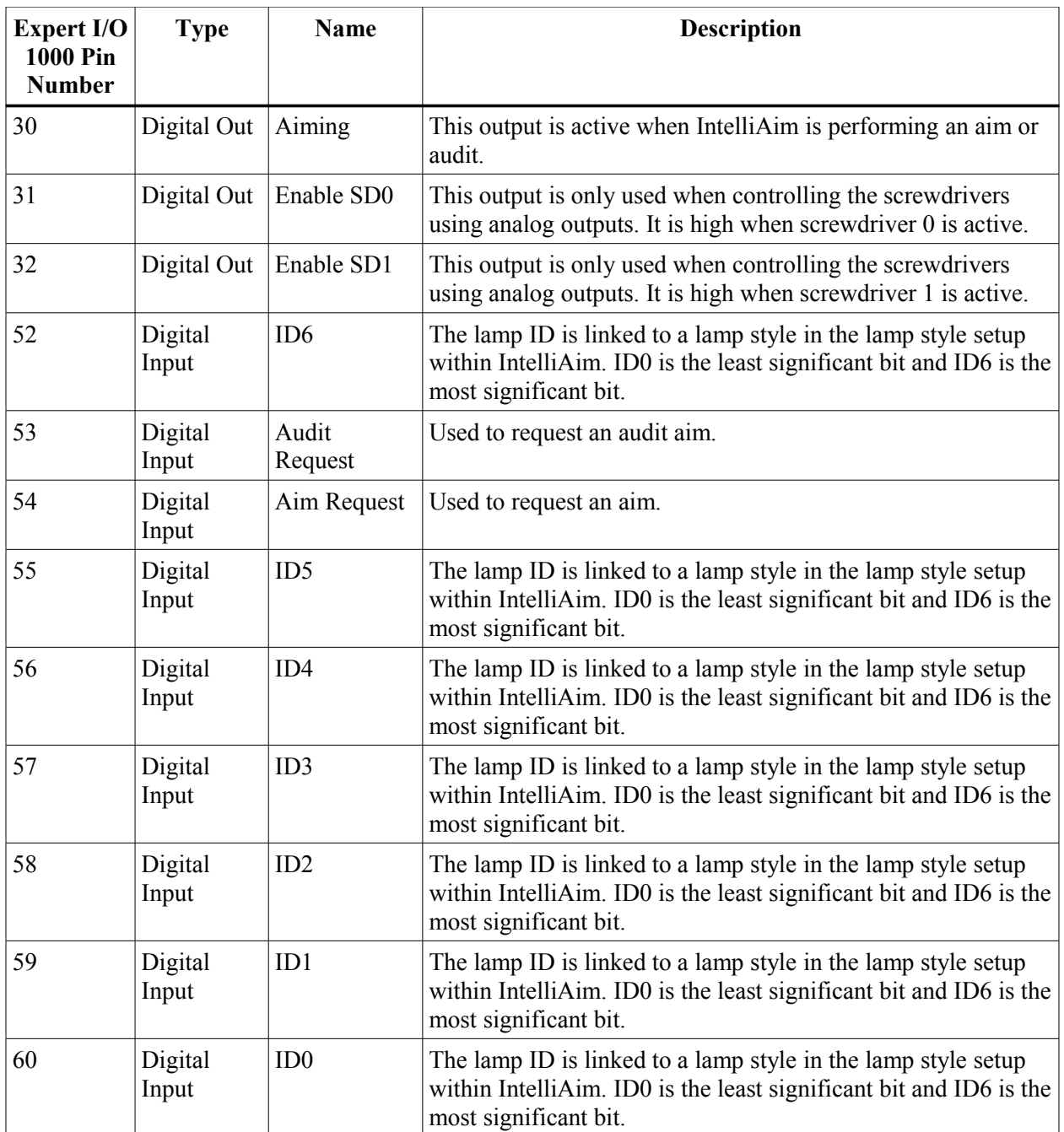

# <span id="page-22-0"></span>**15.1 Aim/Audit Cycle Timing**

[Figure 7](#page-23-0) shows the signals and timing for aim and audit cycles.

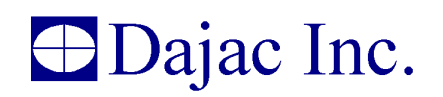

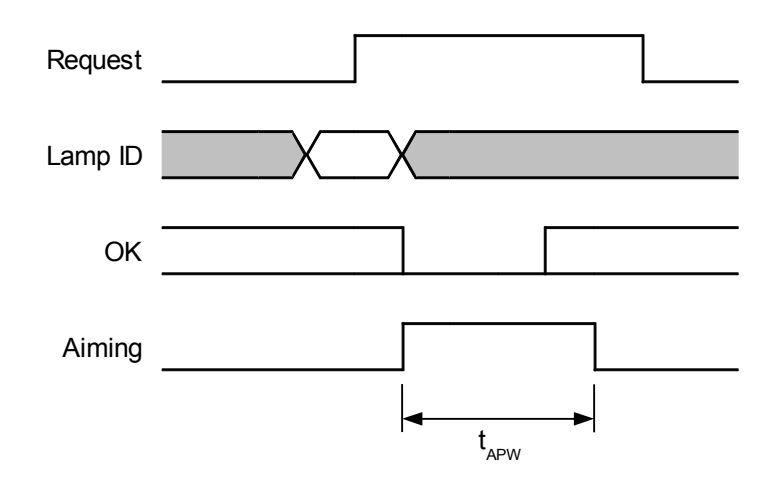

<span id="page-23-0"></span>**Figure 7. Aim/Audit Cycle.**

The external controller begins the cycle by setting the Lamp ID lines to the desired states and then setting Request high. When IntelliAim detects that Request is high, it samples the Lamp ID lines and selects the corresponding lamp style. It then sets OK low and Aiming high.

When the aim or audit is finished, IntelliAim sets OK high if the aim is OK or keeps it low if the lamp's aim is not within the specified limits or the cycle was aborted. The cycle can be aborted by setting Request low or by stopping the cycle from the IntelliAim user interface. With OK in the proper state, IntelliAim sets Aiming low.

The external controller must monitor Aiming to know when the cycle is complete. The preferred method for doing this is to attach it to an input that can interrupt the controller when the signal changes state. If this type of input is unavailable, the controller can periodically sample Aiming to know when it goes from high to low.

For instances in which the controller does not support interrupt on change inputs, the width of the Aiming pulse becomes important. It must be long enough to allow the controller to sample it while it is high. For this purpose, there is a general setting option that allows you to set the minimum Aiming pulse width  $(t_{APW,min})$ . See Section [9.4](#page-16-0) for more information about setting the minimum Aiming pulse width.

Without interrupt on change support in the external controller, the aim cycle sequence is as follows.

- 1. Controller sets Lamp ID bits.
- 2. Controller sets Request high.
- 3. Osprey XT sets OK low.
- 4. Controller waits for Osprey XT to set Aiming high.
- 5. Controller waits for Osprey XT to set Aiming low.
- 6. Controller reads OK to check the aim result.

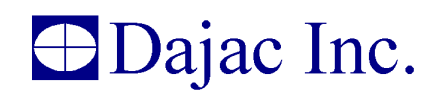

# <span id="page-24-1"></span>**16.0 Serial Communications**

IntelliAim can output aim information via the RS-232. The port can be chosen and configured using the RS-232 item on the Setup menu. The format of the data is described in the following sections.

### <span id="page-24-0"></span>**16.1 Packet Format**

The serial port output is in the form of packets. A packet is as follows:

[SOP][ID][FIELD 0][FIELD 1]...[FIELD N][CHECKSUM][EOP]

where,

#### **[SOP]**

Size: 1 byte

Description: Start of packet.

Value: 0x02

**[ID]**

Size: 4 bytes

Type: integer

Description: Packet ID in little endian format.

#### **[FIELD 0...N]**

Size: Arbitrary, defined for each message ID.

Type: Arbitrary, defined for each message ID.

Description: Message data.

#### **[CHECKSUM]**

Size: 1 byte

Description: The signed addition of all the bytes of [ID] and [FIELDS] before escape sequences have been added.

#### **[EOP]**

Size: 1 byte

Description: End of packet.

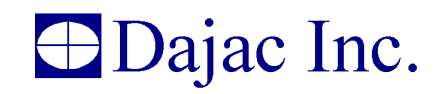

Value: 0x03

An escape character (ESC) is defined for instances in which control characters appear in the ID, fields, and/or checksum. In this case, ESC\_OFFSET is added to the data and preceded by (ESC). The following shows the mapping.

 $(ESC) (SOP + ESC OFFSET) \implies Data has value of SOP$  $(ESC) (EOP + ESC OFFSET)$  => Data has value of EOP  $(ESC)$  (ESC+ESC\_OFFSET) => Data has value of ESC

Where,

 $\text{ESC} = 0 \times 1 \text{B}$ ESC OFFSET =  $0x20$ 

The escape character is necessary for instances when control codes appear as part of the normal data. For instance, it is possible that the aim data contains 0x02 as one of its bytes. Since the Start of Packet (SOP) control code is also  $0x02$ , the receiving machine could (and should) interpret the  $0x02$  in the data as an SOP control code. Treating the 0x02 data byte as a control character would cause the receiving machine to think that a new packet was prematurely started and that the previous partial packet should be abandoned.

To prevent this type of situation, escape sequences are used to transmit data bytes that are the same value as control characters. Whenever a control character is found in the data, it is replaced by the escape character and followed by the sum of the data byte and the escape offset (ESC\_OFFSET). This is true for SOP, EOP, and the escape (ESC) control characters.

Therefore, the following data:

0x04 0x02 0x45

is transmitted as

0x04 0x1B 0x22 0x45

As you can see, the  $0x02$  in the data is transmitted as  $0x1B$  (ESC) followed by  $0x02+0x20$ (data+ESC\_OFFSET).

The escape sequences are added after the checksum has been calculated. Therefore, the proper steps for receiving a packet is as follows:

Wait for an SOP.

Read bytes from the serial port until an EOP is received.

Remove all escape sequences from the data. This is done by removing the ESC code and subtracting ESC\_OFFSET from the following byte. This step can be performed as the bytes are being received.

Calculate and verify the checksum. The checksum can be calculated as the bytes are being received.

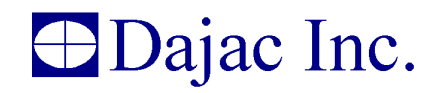

After removing the escape sequences and control codes, the checksum is calculated by adding all the packet bytes (excluding the checksum byte) together. The least significant byte of this sum should match the checksum included in the packet. For example, given the following data:

0x12 0x45 0x76 0x55

the checksum is

 $0x12 + 0x45 + 0x76 + 0x55 = 0x122$ 

and the packet checksum byte is

 $0x22$ 

### <span id="page-26-0"></span>**16.2 Post Aim Packet**

This packet is output after every aim.

#### [SOP][ID][STATUS][X][Y][INTENSITY][NPP][PP1][PP2][PPN][CHECKSUM][EOP]

These fields are defined as follows.

#### **[ID]**

Size: 4 bytes

Type: integer (little endian)

Description: The packet ID.

Value: 0x21

#### **[STATUS]**

Size: 4 bytes

Type: integer (little endian)

Description: The status of the aim that just completed.

Possible values:

Aim OK: 0x81 Aim failed due to candela: 0x82 User aborted aim: 0x83 Aim failed due to beam detect: 0x84 Aim failed due to position: 0x85

### **[X]**

Size: 4 bytes

# **Dajac Inc.**

Type: integer (little endian)

Description: Horizontal aim in units of mm at 10m.

### **[Y]**

Size: 4 bytes

Type: integer (little endian)

Description: Vertical aim in units of mm at 10m

### **[INTENSITY]**

Size: 4 bytes

Type: integer (little endian)

Description: The intensity of the lamp in units of candela.

### **[NPP]**

Size: 4 bytes

Type: integer (little endian)

Description: The number of photo points being transmitted. If zero, no photo points will follow.

### **[PP1][PP2][PPN]**

Description: These are the photo points that are being transmitted. Each photo point ([PPx]) has the following format.

### **[X][Y][INTENSITY][RED][GREEN][BLUE]**

where,

**[X]**

Size: 4 bytes

Type: integer (little endian)

Description: Horizontal location of the photo point in units of mm at 10m.

**[Y]**

Size: 4 bytes

Type: integer (little endian)

Description: Vertical location of the photo point in units of mm at 10m

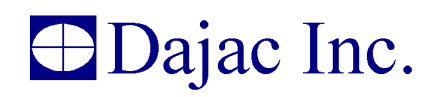

### **[INTENSITY]**

Size: 4 bytes

Type: integer (little endian)

Description: The intensity of the photo point in units of candela.

#### **[RED]**

Size: 4 bytes

Type: integer (little endian)

Description: The amount of red at the photo point location. This is a value from 0 to 255. A value of 0 signifies no red and a value of 255 signifies full red.

#### **[GREEN]**

Size: 4 bytes

Type: integer (little endian)

Description: The amount of green at the photo point location. This is a value from 0 to 255. A value of 0 signifies no green and a value of 255 signifies full green.

#### **[BLUE]**

Size: 4 bytes

Type: integer (little endian)

Description: The amount of blue at the photo point location. This is a value from 0 to 255. A value of 0 signifies no blue and a value of 255 signifies full blue.

### <span id="page-28-0"></span>**16.3 Packet Example**

Below is a post aim packet as received from an Osprey XT.

02 21 00 00 00 81 00 00 00 1c 1b 22 00 00 13 ff ff ff c0 2b 00 00 1b 22 00 00 00 a6 00 00 00 5a ff ff ff 40 ce 00 00 1f 00 00 00 24 00 00 00 23 00 00 00 5a ff ff ff 0d fe ff ff ec a9 00 00 55 00 00 00 5f 00 00 00 3f 00 00 00 16 03

Each byte of this packet is shown as a two digit hexadecimal value. Therefore, the packet length is 77 bytes.

To decode the packet, first strip the SOP and EOP bytes. The SOP is the 0x02 at the beginning and the EOP is the 0x03 at the end. Stripping these bytes leaves the following data.

21 00 00 00 81 00 00 00 1c 1b 22 00 00 13 ff ff ff c0 2b 00 00 1b 22 00 00 00 a6 00 00 00 5a ff ff ff 40 ce 00 00 1f 00 00 00 24 00 00 00 23 00 00 00 5a ff ff ff 0d fe ff ff ec a9 00 00 55 00 00 00 5f 00 00 00 3f 00 00 00 16

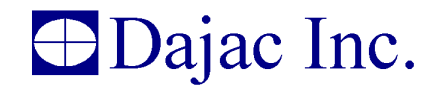

The next step is to remove the escape sequences. An escape sequence is identified by the presence of the ESC control code. To remove the escape sequences, remove the ESC control code and subtract the ESC\_OFFSET from the following byte. The ESC value is 0x1B and the ESC\_OFFSET value is 0x20. This leaves us with the following.

21 00 00 00 81 00 00 00 1c 02 00 00 13 ff ff ff c0 2b 00 00 02 00 00 00 a6 00 00 00 5a ff ff ff 40 ce 00 00 1f 00 00 00 24 00 00 00 23 00 00 00 5a ff ff ff 0d fe ff ff ec a9 00 00 55 00 00 00 5f 00 00 00 3f 00 00 00 16

The last byte at the end of this data  $(0x16)$  is the checksum byte. Verify that the packet data does not contain transmission errors by removing the checksum byte, calculating the checksum for the remaining data and comparing the calculated checksum to the checksum byte. After removing the transmitted checksum, we have

21 00 00 00 81 00 00 00 1c 02 00 00 13 ff ff ff c0 2b 00 00 02 00 00 00 a6 00 00 00 5a ff ff ff 40 ce 00 00 1f 00 00 00 24 00 00 00 23 00 00 00 5a ff ff ff 0d fe ff ff ec a9 00 00 55 00 00 00 5f 00 00 00 3f 00 00 00

To calculate the checksum, add all these bytes together.

```
21+00+00+00+81+00+00+00+1c+02+00+00+13+ff+ff+ff+c0+2b+00+00+02+00+00+00+a6+00+00+00+5a+
ff+ff+ff+40+ce+00+00+1f+00+00+00+24+00+00+00+23+00+00+00+5a+ff+ff+ff+0d+fe+ff+ff+ec+a9+
00+00+55+00+00+00+5f+00+00+00+3f+00+00+00 = 0x1316
```
The packet checksum is the least significant byte of our calculated value. Therefore, the calculated packet checksum is 0x16. This matches the transmitted checksum, so we know that our received packet data does not contain transmission errors.

After removing the checksum, the remaining data represents the packet's ID and fields. The packet ID is the first four bytes. In our example, the ID is

21 00 00 00

This data represents an integer in little endian format. To find its value, convert it to big endian by reversing the bytes. Reversing the bytes gives us

00 00 00 21

Therefore, the packet ID is 0x21. Referring to Section [16.2,](#page-26-0) we find that this is the ID of the Post Aim Packet. Therefore, we know the packet is a Post Aim Packet.

Since we know the ID, we can discard that data. Doing so leaves

81 00 00 00 1c 02 00 00 13 ff ff ff c0 2b 00 00 02 00 00 00 a6 00 00 00 5a ff ff ff 40 ce 00 00 1f 00 00 00 24 00 00 00 23 00 00 00 5a ff ff ff 0d fe ff ff ec a9 00 00 55 00 00 00 5f 00 00 00 3f 00 00 00

Through further inspection of Section [16.2,](#page-26-0) we find that the Post Aim Packet fields are STATUS, X, Y, INTENSITY and NPP followed by the photo points. These fields appear in the packet in the order they are listed. Therefore, our packet has the following field values.

STATUS = 81 00 00 00  $X = 1c 02 00 00$  $Y = 13$  ff ff ff

# Dajac Inc.

INTENSITY = c0 2b 00 00 NPP = 02 00 00 00

After transforming the fields to big endian we have

```
STATUS = 00 00 00 81 
X = 00 00 02 1cY = FF FF FF 13INTENSITY = 00 00 2b c0NPP = 00 00 00 02
```
Again, referring to Section [16.2,](#page-26-0) we find that a STATUS of 0x81 means Aim Ok. Therefore, this packet is reporting that the aim is correct.

Converting X, Y, INTENSITY and NPP into decimal values, gives us

```
X = 540 mm
Y = -234 mm
INTENSITY = 11200 cd
NPP = 2
```
 $NPP = 2$  means that there are two photo points. The first one is decoded as

```
X = a6 00 00 00 = 166 mmY = 5a ff ff ff = -166 mm
INTENSITY = 40 ce 00 00 = 52800 cd
RED = 1f 00 00 00 = 31GREEN = 24\ 00\ 00\ 00 = 36BLUE = 23 00 00 00 = 35and the second one is decoded as
```
 $X = 5a$  ff ff ff = -166 mm  $Y = 0d$  fe ff ff = -243 mm INTENSITY = ec a9 00 00 = 43500 cd  $RED = 55 00 00 00 = 85$ GREEN = 5f 00 00 00 = 95 BLUE = 3f 00 00 00 = 63

We have now completely processed the packet.

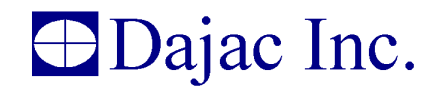

Please note that when processing packets with a PC, it is not necessary to transform the values to big endian. PCs process values in little endian format, so the values can be used directly without conversion to big endian.

# <span id="page-31-3"></span>**17.0 IntelliAim Demo**

This section covers some of the additional features that allow the Demo version of IntelliAim to function as if it were actually connected to hardware. There are two additional windows when IntelliAim is executed in demo mode. These are the "Virtual I/O Panel" and "Virtual Frame Grabber Panel".

## <span id="page-31-2"></span>**17.1 Virtual I/O Panel**

The Virtual I/O Panel emulates the aimer's controller (a PLC for example). It also shows the states of the digital outputs and screwdriver control lines.

The Virtual I/O Panel can be invoked for the production version of IntelliAim by including "/vi" on the command line.

## <span id="page-31-1"></span>**17.2 Virtual Frame Grabber Panel**

The Virtual Frame Grabber Panel simulates IntelliAim acquiring an image from the aimer head. Once the image is loaded, IntelliAim can perform all the functions on the image as it would in a real-time aim.

The Virtual Frame Grabber Panel can be invoked for the production version of IntelliAim by including "/vf" on the command line.

# <span id="page-31-0"></span>**18.0 Mechanical Setup**

Figure 8 shows a drawing of the aim head. The aim head should be mounted using the mounting blocks on either side of the box. The two mounting points use 5/16-18 NC thread bolts.

It is important that the aim head is level from side to side and from front to back. In addition, the lamp must be placed such that a centerline extending normal to the aim head's lens passes through the headlamp's optical center. Furthermore, the lamp must be positioned 15.4" ( $\pm$ 4") away from the aim head's lens.

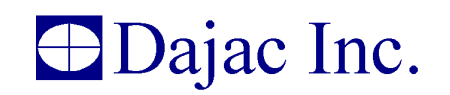

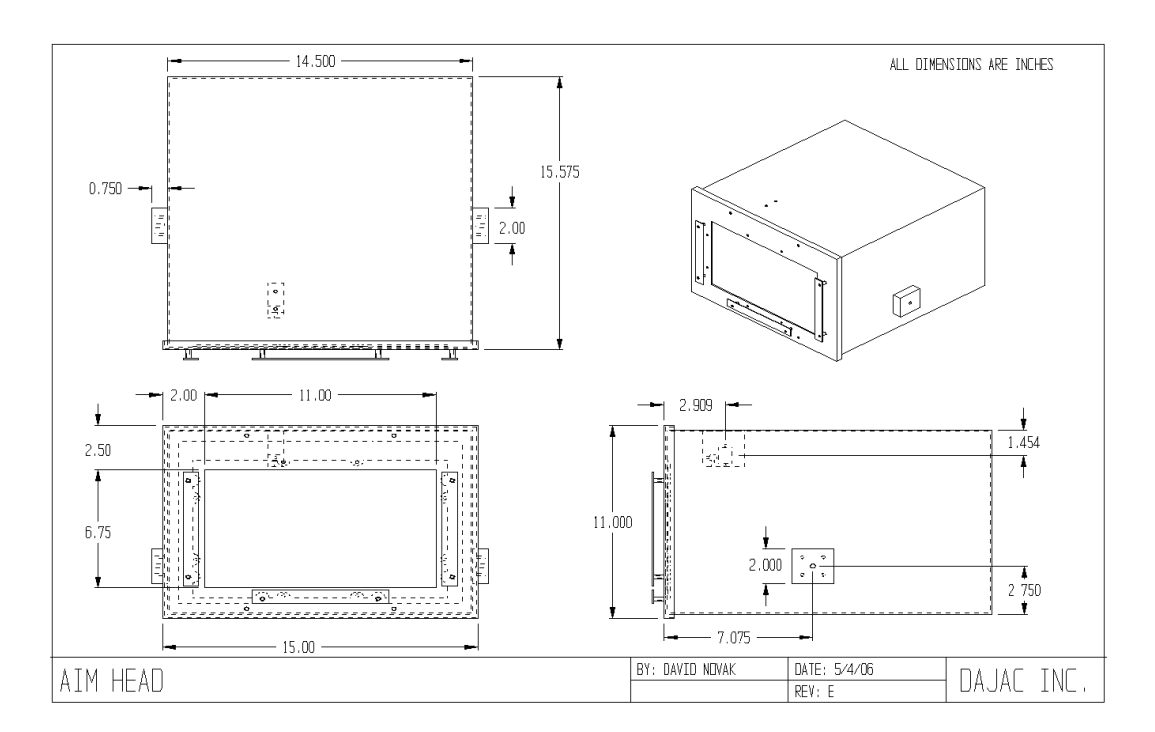

#### **Figure 8. Aim head drawing.**

The aim head connects to the PC via a single USB cable. There are also two ribbon cables for the digital I/O and one for the screwdriver control that extend from the PC. A breakout board with screw terminals is supplied with each ribbon cable.

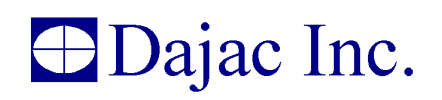

## <span id="page-33-0"></span>**19.0 Warranty**

#### **One (1) Year Send-In Labor Warranty**

#### **One (1) Year Send-In Service Parts Warranty**

Replacement Parts and Service Labor:

Each unit is thoroughly inspected and tested before leaving the factory. It is warranted to be free from defects from workmanship and material for a period of one (1) year from the date of purchase under normal use. Within this period Dajac will replace or repair any defective part free of charge.

Specifically, Dajac warrants the following major components:

Aim system (includes: computer, internal cards, monitor, keyboard and mouse); Camera system (includes: camera and aim head); IntelliAim

Replacement parts installed during the warranty period are warranted only for the balance of the original warranty.

How To Get Warranty Service:

To obtain warranty service you must return the unit to Dajac freight prepaid. Before the unit is returned a Returned Merchandise Authorization (RMA) number must be issued from Dajac*.* When the repair is completed the unit will be returned postage paid.

*Dajac Inc. 17152 Shadoan Way Westfield, IN 46074 USA Phone: 317-258-0223*

#### **Warranty Exclusions – Your Warranty Does not Cover:**

- \* Any of the parts not specifically mentioned under "Replacement Parts and Service Labor"
- \* Damage during shipment
- \* Improper handling
- Improper installation
- \* Improper usage
- \* Alteration
- \* In no event shall Dajac be liable for any anticipated profits, loss of profits, loss of use, incidental or consequential damages or any losses incurred in connection with the purchase/use of the product.
- \* Product repair and/or part replacement because of misuse, abuse, accident, unauthorized repair, fire, flooding, earthquake, lightning or any other cause not in the control of Dajac.
- \* Labor charges for installation or set-up, adjustment of user controls or preferences, and installation or repair of any systems outside the unit.

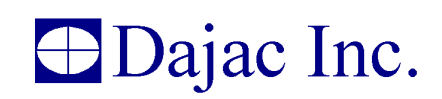

# <span id="page-34-1"></span>**20.0 Service**

Warranty Service:

See Product Warranty for repair and service of units that meet the conditions covered by the warranty.

Out of Warranty Service:

Any and all items must be authorized for return in advance with a Returned Material Authorization (RMA) assigned by Dajac. To obtain repair service you must return the unit to Dajac freight prepaid.

No warranty is given on parts or labor for out of warranty repairs.

A unit sent in for service will be thoroughly inspected and tested before being returned.

 *Dajac Inc. 17152 Shadoan Way Westfield, IN 46074 USA Phone: 317-258-0223* Service Documentation:

A product service sheet will accompany each unit serviced and returned. This sheet will contain the following:

Failure mode Reason of failure Method of resolution Parts that were repaired/replaced

Service Limitations:

Service is limited to Dajac's products only.

On-site Service:

Dajac makes no provisions for on-site service and is not obligated to do so. In the event an on-site service request is granted, appropriate charges apply.

If on-site service is granted on a unit still under warranty, labor and travel charges apply, however, parts are still covered per the limited warranty policy.

# <span id="page-34-0"></span>**21.0 Legal Notifications**

### **User's Manual Copyright**

This document is Copyright 2006-2009, Dajac Inc.

### **Disclaimer**

Dajac reserves the right to revise this publication and to make changes from time to time in the content hereof without obligation of Dajac to notify any person of such revision or changes.

All Dajac brand and product names are trademarks or registered trademarks of Dajac Incorporated. All other marks are the property of their respective owners.

### **IntelliAim Copyright**

The distribution and sale of IntelliAim is intended for the use of the original purchaser only and for use only on the computer system specified. Lawful users of this product are hereby licensed only to read the programs on the disks or CD from their

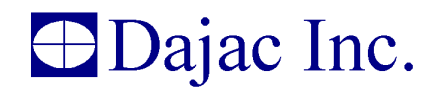

medium into the memory of a computer solely for the purpose of executing them. Unauthorized copying, duplicating, selling or otherwise distributing this product is a violation of the law.

#### **Dajac IntelliAim Software License Agreement**

*Important – Dajac License Agreement – Read Carefully Before Using*

This legal document is an Agreement between you, the user, and Dajac Inc. ("Dajac"). By using IntelliAim (here after "SOFTWARE"), you agree to be bound by the terms of this agreement (here after "Agreement").

If you do not agree to the terms of this Agreement, do not use this software. Promptly return this software and other items (including hardware components, written materials, and binders or other packaging) to Dajac for a full refund.

License.

Dajac grants you a nonexclusive right to use this copy of SOFTWARE on one computer.

Copy Restrictions.

The United States copyright laws and international treaty provisions protect SOFTWARE and documentation. Unauthorized copying of SOFTWARE in whole or in part is expressly forbidden. Subject to these restrictions, you may load SOFTWARE onto one computer.

Ownership of SOFTWARE.

Dajac retains all right, title, and interest in the software and documentation (and any copy thereof). This License is not a sale of the original SOFTWARE or of any copy.

Use and Transfer Restrictions

SOFTWARE is licensed to you for internal use only. You may not make SOFTWARE available for use by others in any arrangement. You may not transfer the license granted or the rights under it without the prior written consent of Dajac. You may not reverse engineer, decompile, or disassemble SOFTWARE in whole or Part.

Termination.

Dajac may terminate this Agreement in the event of breach or default by you. Upon termination you relinquish all rights under this Agreement, and must cease using SOFTWARE and return or destroy all copies (and partial copies) of SOFTWARE and documentation.

Limited Warranty and limitation of Liability

See Limited Warranty for complete details.

Intellectual Property Right Infringement.

In the event that a claim alleging infringement of an intellectual property right arises concerning the software, Dajac, at its sole discretion, may elect to defend or settle such claim. Dajac, in the event of such claim, may elect to terminate this Agreement and all rights to use the SOFTWARE, and require the return or destruction of the SOFTWARE, with a refund of the fees you paid for use of the SOFTWARE less an allowance for use and shipping.

This Agreement constitutes the complete agreement between you and Dajac with respect to your license for the SOFTWARE, and supersedes any previous oral or written representations. This Agreement is governed by the laws of the State of Indiana, USA.